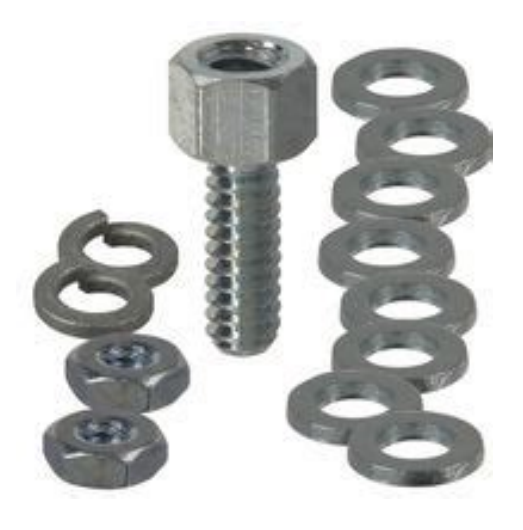

**File Name:** 3m dynatel 965dsp manual espa ol.pdf **Size:** 4448 KB **Type:** PDF, ePub, eBook **Category:** Book **Uploaded:** 29 May 2019, 12:14 PM **Rating:** 4.6/5 from 679 votes.

#### **Status: AVAILABLE**

Last checked: 6 Minutes ago!

**In order to read or download 3m dynatel 965dsp manual espa ol ebook, you need to create a FREE account.**

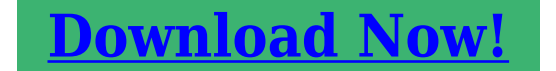

eBook includes PDF, ePub and Kindle version

**[✔ Register a free 1 month Trial Account.](http://filesoftclub.club/fc/3m dynatel 965dsp manual espa ol) [✔ Download as many books as you like \(Personal use\)](http://filesoftclub.club/fc/3m dynatel 965dsp manual espa ol) [✔ Cancel the membership at any time if not satisfied.](http://filesoftclub.club/fc/3m dynatel 965dsp manual espa ol) [✔ Join Over 80000 Happy Readers](http://filesoftclub.club/fc/3m dynatel 965dsp manual espa ol)**

### **Book Descriptions:**

We have made it easy for you to find a PDF Ebooks without any digging. And by having access to our ebooks online or by storing it on your computer, you have convenient answers with 3m dynatel 965dsp manual espa ol . To get started finding 3m dynatel 965dsp manual espa ol , you are right to find our website which has a comprehensive collection of manuals listed.

Our library is the biggest of these that have literally hundreds of thousands of different products represented.

 $\pmb{\times}$ 

# **3m dynatel 965dsp manual espa ol**

Discover everything Scribd has to offer, including books and audiobooks from major publishers. Report this Document Download Now save Save 1994 Equipo Dynatel 965 DSP For Later 2K views 4 4 upvotes 0 0 downvotes 1994 Equipo Dynatel 965 DSP Uploaded by DanoOrbit Description Manual de usuario del Equipo Dynatel Full description save Save 1994 Equipo Dynatel 965 DSP For Later 4 4 upvotes, Mark this document as useful 0 0 downvotes, Mark this document as not useful Embed Share Print Download Now Jump to Page You are on page 1 of 163 Search inside document Browse Books Site Directory Site Language English Change Language English Change Language. Start Free Trial Cancel anytime.Browse Books Site Directory Site Language English Change Language English Change Language. Zero black bars indicate the battery pack is very low and should be charged immediately. A warning screen appears when there are only five minutes charge left. System Reset Situations were the batteries run down and the unit will not power up may require you to reset the unit using this procedure 1. Charge the internal battery pack or use the "AA" battery pack with new batteries. 2. Press and hold the key for 10 seconds. 3. Release the key, and press again for 1 second. 4. Files will appear loading on the screen after about 20 seconds. 5. When the main screen appears, the unit is ready to use. Prev Next. Use the or keys to adjust the contrast on the screen. 3. F1 through F5 are the soft keys. Their function is displayed in the box above the key. Example To use the AC Volts, press F5. 4. At the beginning of each chapter there will be a wiring diagram showing the test lead hookup. The screen will also show the test lead hookup. RED GRN BLK YEL BLU Ring B 1 Ground Tip A 1 Ring B 2 Tip A 2 5 You can position the cursor by using the Left and Right arrow keys. 7. This symbol indicates you should use the blue keys to enter numeric values or numbers. 6 Use multiple escapes to return to the Welcome screen.

9.<http://textmakareknutsson.se/upload/image/combating-discrimination-a-training-manual.xml>

**3m dynatel 965dsp manual espa ol, 3m dynatel 965dsp manual espa ol latino, 3m dynatel 965dsp manual espa ol 2017, 3m dynatel 965dsp manual espa ol 1, 3m dynatel 965dsp manual espa ol 2.**

The battery symbol in the upper righthand corner of the display gives an indication of the approximate battery capacity. Each bar represents onequarter of the full capacity. 10. The unit is powered by a rechargeable NiMH battery pack. The unit will also work with the AA battery pack. Six AA batteries are required. Dispose of the batteries per your company procedures. Welcome Screen This is the screen that you see when you first turn on the tester. It shows the model name, serial number, software version, and selected country. Help Press the key at any time in any screen to get help with the current function. Press OK or to return to the previous screen. 7. The tester has opened an internal relay to protect itself from damage. Use standard safety practices for disconnecting the test leads since high voltage may be present. Press OK to restart the 965AMS tester. 3M Dynatel Advanced Modular System 965AMS 8 Press Setup to review the global settings or to make changes. System Setup Country 1. Use the Country setup to configure the tester for a specific country. Selecting a new country will configure the tester with the setups for language, units, clock format, wire gauges, and cable types for that particular country. Press Change to make changes or to review the current settings. 9 You will be warned about changing countryspecific default values and asked to confirm or cancel your selection. Press OK to continue or press to quit without making changes. 3M Dynatel Advanced Modular System 965AMS Language 1. Use the Language setup to change only the language in the tester. Countryspecific default values are not affected. Use the up and down arrow keys to highlight a new language. Press OK to continue or

press to quit without making changes. 10 The module type is listed on the label on the module. Use the up and down arrow keys to highlight Module. Press Change to make changes or to review the current settings. System Setup Network Setup

1.<http://applemedic.com/userfiles/combating-torture-a-manual-for-action.xml>

Use Network Setup to change network options used to connect to computers or ADSL circuits. Use the up and down arrow keys to highlight Network Setup. Press Change to make changes or to review the current settings. 11 Use the up and down arrow keys to highlight Units. Press Change to continue or press to quit without making changes. 3M Dynatel Advanced Modular System 965AMS 12 Press Change Selection to change the units of measure. An X in a box indicates your choice. Distance Feet or Meters This affects all distances displayed in the 965AMS tester. System Setup Degrees Fahrenheit or Centigrade This affects all temperatures used in the 965AMS tester. Filter CMessage or CCITT This affects the filter used in the POTS Noise function. Use the CMessage filter in the US and Canada. Use the CCITT also called Psophometric filter in all other countries. The 965AMS tester features a dbrnp filter for noise tests in New Zealand. To set the default noise filter to dbrnp, set Filter option to CCITT. This filter is used only in units sold in New Zealand; for all other countries, the CCITT option uses a dbrnop filter. Noise test results will be displayed as dbrnp. Use Vp in the US and Canada. Press OK to accept any changes and return. Use the key to return to the Welcome Screen without making changes. 13 Use the up and down arrow keys to highlight User Info. Press Change to make changes or to review the current settings. 3M Dynatel Advanced Modular System 965AMS 2. Use the blue keys to enter your ID, name, etc. Press Select Job ID to highlight the Job Num field. Use the blue keys to enter a job number or ID. Press OK to continue or press to quit without making changes. 14 Use the up and down arrow keys to highlight Units. Press OK to continue or press to quit without making changes. System Setup 2. Use the blue keys to enter the correct date. 15 Choose month, day, year or day, month, year. 16 Use the up and down arrow keys to select the format.

If you choose the 12hour format, press a.m. or p.m. Note Press OK at any time that you have completed your updates. 17 Use the up and down arrow keys to highlight Set Beep Volume. Press Change to continue or press to quit without making changes. 2. Use the up and down arrow keys to change the beep volume. Press OK to save this volume setting. 18 Use the up and down arrow keys to highlight Power Down Timeout. Press Change to continue or press to quit without making changes. System Setup 2. Use the up and down arrow keys to select the timeout you want to use. Press OK to save your choice. 19 You can also access this function in the Opens Setup menu. 1. Press the blue key to enter the Opens measurement function. 2. Press Setup to enter the Setup menu. 3. Use the up and down arrow keys to select Custom 1 or Custom 2. Press Edit Custom. 20 Press Select Mutual. System Setup 5. Use the blue keys to enter the mutual capacitance. Press Select Ohms. 21 22 System Setup Custom Cable 6. Use the blue keys to enter ohms per thousand feet. Press Select Velocity. 3M Dynatel Advanced Modular System 965AMS 7. Use the blue keys to enter the velocity propagation. If you do not know this value, use Press Select Cable. 22 23 3M Dynatel Advanced Modular System 965AMS Custom Cable 8. Use the up and down arrow keys to select Custom 1 or Custom 2. Press OK to save the custom cable. System Setup 23 24 System Setup Voltage Termination 1. The Voltage Termination option allows you to select the input impedance of the 965AMS digital voltmeter in supported countries only. The input impedance of the internal 965AMS voltmeter is normally 1Mohm. However, some legacy systems use voltage measurement systems with input impedances of 100Kohms. This option is provided to maintain measurement compatibility with those systems. If 100Kohm termination is selected, the 965AMS tester will display 100K on the voltage measurement. Use this menu to change the Voltage Termination.

#### <http://www.drupalitalia.org/node/67654>

Use the up and down arrow keys to highlight Voltage Termination. Press Change to continue or

press to quit without making changes. 3M Dynatel Advanced Modular System 965AMS 24 25 3M Dynatel Advanced Modular System 965AMS Voltage Termination 2. Use the up and down arrow keys to select the Voltage Termination you want to use. Press OK to save your choice. The TG measurement will be saved on the screen in a smaller box until a new measurement updates the screen. 5. All measurements are erased when you exit this function. AC Normal Range Active Line 1. RG and TG should have the same AC voltage. Over current can damage the test set. Use standard safety practices for disconnecting the test leads and eliminating the source of the over current. Disconnect all test leads then press Retest to continue. Note The Ground Resistance function only works with central offices with the Tip connected to ground. Press Gnd Resistance to access the Ground Resistance function. 2. Press Test to start the test. The results will be displayed in the box in the center of the screen. 3. This is not a continuous test. Press Test to see an updated result. This function can also measure the resistance of the Tip and Ring loop or individual wires. The T R measurement will be saved on the screen in a smaller box until a new measurement updates the screen. 4. Press Ring Gnd to display the RingGround resistance. The T G measurement will be saved on the screen in a smaller box until a new measurement updates the screen. 5. All measurements are erased when you exit this function. Use compensated for most measurements. Press V Comp to turn voltage compensation off and on. The screen displays Compensated or Not Compensated. Press Soak Test to access the Soak Test menu. NOTE The Soak Test function will not work properly if there is voltage on the line. The display will first show a lower resistance, then after one or two minutes the resistance will increase to a higher reading.

#### <http://jerering.com/images/canon-l2-service-manual.pdf>

Initial Reading This indicates the fault is caused by moisture. Note This is not an acceptable procedure to dry a fault. Use the lowest resistance reading of the two numbers for your measurements. 37 38 Measurement Functions Toolbox 3M Dynatel Advanced Modular System 965AMS Use the Toolbox to 1 view saved test results, 2 perform a self calibrate, 3 use the Ohms to Distance calculator, 4 use Internet Explorer and 5 Upload results to the 965AMS Results Manager. Use the up and down arrow keys to select the Stored Results function. The ID number is like a file folder and each test result is like a file. The name of the file is the time and date stamp that is generated by the tester. Press View to see the list of files. 3. This screen shows the contents of the file. Use selfcalibrate After the first full battery charge before you put the tester in service for the first time. Anytime the working temperature changes by more than 35 F 20 C. Calibrate the 965AMS tester at the same temperature at which it will be used. After changing the batteries, or anytime the battery pack completely discharges. Press OK to save your choice. 3. Use the blue keys to enter the Ohms value. Press Select to save and highlight the temperature field. Internet Explorer 1. Internet Explorer is available on the VDSL2 module. 2. Use the up and down arrow keys to select Internet Explorer. The following files are supported by the 965AMS Results Manager Single Trace TDR Active POTS Autotests Vacant POTS Autotests Wideband Autotests xdsl Link Metrics xdsl Bin Graphs Note Only results listed above will be converted using the 965AMS Results Manager. Note Wait until you have verified that you are finished with the files before deleting. 4. After you have selected a directory to save the files you will see a progress bar and a notification of completion when finished. This could be a broken wire, a cut pair or the end of the circuit. Press OK to save your choice. 4.

#### <http://genlab-sports.com/images/canon-l300-fax-machine-manual.pdf>

This screen displays the TR distance in the larger active measurement box. Press Tip Gnd to display the TG distance. 5. The TR measurement will be saved on the screen in a smaller box until a new measurement updates the screen. Normal Range A good pair should have the TG and RG within about 2% of each other. If they are not within 2%, the shortest distance will be the location of the fault and the other distances will not provide accurate distances. Typically this will be an open ground bond or a broken Tip or Ring. Note Opens is more accurate if other cable pairs are active.

Press Measure. 4. The screen will display the measured capacitance per distance for the reference pair. 52 53 3M Dynatel Advanced Modular System 965AMS Tone Use Tone to send a tone on a pair. If you need a different frequency you can edit any of the displayed frequencies and change to a new frequency. 1. Use the up and down arrow keys to select one of the frequencies to change. 2. Press Setup to adjust the highlighted selection with the following frequency range ID Hz and 1,000 Hz Precision Hz and 19,999 Hz Wideband 965AMS Pro tester 2 20 khz and 2200 khz. 965AMS Pro 30 tester 20 khz and 30 MHz. 3. For this example we will replace 196 khz with 138 khz. Measurement Functions 2. Use another 965AMS tester to receive the tone. Important Note You must first use the Auto test Ohmmeter, to determine the type of fault., or the 1. There are two types of hookups, Separate Pair and Single Pair. Separate Pair is more accurate, but it requires hooking up more wires. The Good wires can be any gauge and any length. As an example, the Good wires can be jumper wire. Separate Pair is recommended for applications where you have a short or ground in an aerial cable or a direct buried cable and you want to find the fault the first measurement. 2. Single Pair requires that the Good wire is the same gauge and length as the faulted wire.

Single Pair is appropriate for situations where you are looking for the fault to be in the nearest pedestal. 3. RFL has the ability to find the distance to a short or ground using a single section of cable or a section with multiple gauges. Select Single or Multisection for your situation. Press Select until the Fault section is highlighted. Use the up and down arrow keys to select the type of fault that you have. The options include Tip Cross, Ring Cross, Wet Pulp, TG, RG, Short This example will show a RingGround fault. Press Select to move to the Pair section. 3. Use the up and down arrow keys to select Separate Pair. Measurement Functions 6. The first parameter is the gauge. Use the Up and Down arrow keys to highlight the gauge of your cable. Only one parameter can be entered. There must be one unknown to solve the calculation. For this example, we will use the cable temperature as the known value and the length will not be entered. 7. Press Unknown Length to enter an unknown length and highlight the Temperature section. 8. Enter the temperature using the blue keys. Measurement Functions 10. This screen shows the test lead hookups and the settings you have selected. During the measurement process, a bar graph of the null voltage for DTS and then for DTF will be visible on the screen. 3M Dynatel Advanced Modular System 965AMS 13. The results of the measurements are displayed on the screen. DTS is the distance to the strap. DTF is the distance to the fault. DSTF is the distance from the strap to the fault. This screen also displays the value of the fault. In some situations it may be more helpful to use the resistance values instead of the distance values. Press Convert to distance to convert the resistance back to distance. Press Edit Section to choose the measurement parameters. Measurement Functions 7. The first parameter is the gauge. Press Select to move to the Temp section. 3M Dynatel Advanced Modular System 965AMS 9.

## [amagi.la/wp-content/plugins/formcraft/file-upload/server/content/files/1626bc8a56457e--](http://dag.ru/amagi.la/wp-content/plugins/formcraft/file-upload/server/content/files/1626bc8a56457e---construction-and-design-manual-book.pdf) [construction-and-design-manual-book.pdf](http://dag.ru/amagi.la/wp-content/plugins/formcraft/file-upload/server/content/files/1626bc8a56457e---construction-and-design-manual-book.pdf)

Use the blue keys to enter the cable temperature. Use the up and down arrow keys to select the next section. Measurement Functions 11. You can add a load coil to the calculations. Press Load Coil to add the H88 load coil to the section. Press Edit Section to choose the measurement parameters. 3M Dynatel Advanced Modular System 965AMS 14. For this example, we will use the cable temperature as the known value and the length will not be entered. 15. Press Unknown Length to enter an unknown length and move to the Temp section. 16. Use the blue keys to enter the cable temperature. Press OK to return to the Multiple Gauge screen. Press OK again to return to the main RFL screen. 3M Dynatel Advanced Modular System 965AMS 18. Press Test to review the settings. 19. This screen shows the test lead hookups and the settings you have selected. If the hookup is not correct, you will see an error message on the wiring diagram at the point of the error. Measurement Functions 21. Press Select to choose the cable length. Measurement Functions Special Requirement Enter the cable temperature or the length, but not both. Press Start to begin the test. Press Select

until the up and down arrow keys are in the Fault section. Press Load Coil to add the load coil to the section. Use the up and down keys to select Wet Pulp. Press Select or Unknown Temp.Press Start to start the test. 5. Strap the pair at the far end, then press Continue. This value is used by some companies as part of the measurement. DTF Distance to the fault. DSTF Distance from the strap to the fault. Press Avg. Result to view a summary of test results. 8. Use the results of this test to find the distance or run the test multiple times and the tester will average the distances. There should be a solid short at the farend. 3. The tester checks to see that the sum of the faults is more than 100 times the loop resistance. You may press Continue with the test, but the results may have a reduced accuracy.

98 99 3M Dynatel Advanced Modular System 965AMS Measurement Functions DSL Digital Subscriber Line The DSL functions include DSL Loss, DSL Noise, DSL Spectrum Analyzer, Resistive Balance, and DSL Impulse Noise. This is typically accomplished by sending tone with another 965AMS tester, a 3M Dynatel Far End Device FED, or test equipment that is capable of sending wideband tone from 20 khz to 30 MHz. Use the up and down arrow keys to select DSL Loss. Use a tone source at the far end that is capable of sending a known output level such as a 965AMS tester. The sweep will indicate either a good circuit, high loss or dips in the reading can be an indication of bridge tap. The image below is a sweep that was performed with a 965AMS tester, a 3M Dynatel Far End Device FED II and the selected service was ADSL2. Look at the before and after for these two readings. When the bridge tap is removed then the slope no longer displays frequency dips.HVAC Pocket Programming Guide All Rights Reserved.All rights reserved. Printed in the U.S.A. Catalog Number 6234218 Hydras 3 LT SOFTWARE MANUAL DORMA MODEL PS406BB POWER SUPPLY INSTALLATION INSTRUCTIONS Up to 1.95 Amps Load Capacity Class 2 Rated Outputs Overload, Over Voltage, and Short UK WEABase User manual for load cell transmitters Version 3.2 UK All rights reserved. The products and programs described in this User s Manual are licensed products of LIT12011665 Issued December 5, 2014 Refer to the QuickLIT website for the most uptodate Introduction. Hardware Installation and Requirements. Addendum Model 407780. Introduction The following All rights reserved. Specifications subject to change without notice. 54501901C 1209 2 Contents SECTION I APPLICATION CONFIGURATIONS.431 Configuration KXTGP500 Model No. KXTGP550 Model shown is KXTGP500. Model shown is KXTGP550. Thank you for purchasing a Panasonic product. You can configure some of the features Call Recording for Meridian Digital Centrex Telephones.

Welcome to HUAWEI The features and functions incorporated However, within your own VI you will use LabVIEW supplied Starting at 1.05 2011, 2013, 2014 FMA,Inc.Paradyne International, France Paradyne International, France Jack Douglass Jack Douglass Paradyne Networks, Inc. Voice 9492333558 Email Hiro H50113 A8, October 27, 2012 A8, October 27, 2012 Introduction The KX3 standard VFO temperature compensation is entirely adequate for most Spray window cleaner clear type may be used Copyright 1999 Lucent Technologies Inc. All rights reserved. Printed in Mexico. Issue L3 847937794 All rights reserved. Printed in Mexico. Issue L3 847937794 Table of Contents ABOUT ISDN. 3 ISDN TERMS. 3 A GUIDE TO THIS MANUAL. User Manual For your own safety and to get the maximum benefit from your instrument, please User manual v1.00 All rights reserved. Reproduction, transfer, distribution or storage of part or all of the contents in this document LocoNet Compatible devices are designed to work together on All rights reserved. POSX.com 18007908657 1 POSX Stock Manager User s Guide Stock Manager Version 1.1.67 POSX Inc. Telephone This User Guide is designed to help you understand The Modem Setup window will appear. If the modem setup is not properly completed communication between Place a call Redial a number Switch to the handset during a call Switch The following is a general procedure In addition, PagePal furnishes inputs To use this website, you must agree to our Privacy Policy, including cookie policy. The functions include fault location and repair verification on twistedpair, quad and coaxial cable utilizing capacitance bridge, resistance bridge and Time Domain Reflectometer TDR functions.

The Dynatel 965DSP subscriber loop analyzer executes a wide range of individual tests, or performs automatic test routines to categorize and sectionalize problems.

Specific tests and measurements performed by the unit include Voltage detects and measures the presence of central office exchange or foreign DC or AC voltages. Tone provides test tones for conductor identification and transmission testing. 10 default tones, user selectable as ID tone, voiceband, or wideband. Wideband goes up to 1.2 MHz, voiceband to 20 khz, ID tone to 1000 Hz. Current measures DC loop current. Resistance measures conductor and insulation resistance up to 1000 megohms. TDR fullfeatured TDR with userselectable pulse widths, length, gain zoom, filter and Vp. Five modes of operation Single trace provides graphical representation of events on a pair. Dual trace allows active comparison of two traces. Differential displays difference between two circuits. Crosstalk displays the crosstalk from one pair to another. Memory allows comparison of an active trace with a trace stored in memory. Peak displays a history of maximum and minimum values with the live trace. Resistive fault location displays distance to fault. Opens locates opens at distances up to 100,000 ft. 30 km. Load coil count indicates the presence of load coils in a loop circuit and distance to the first load coil. Wideband loss loss measurements to 1200 khz for prequalifying ISDN, HDSL and ADSL. Loss measures voiceband loss. Noise measures noise metallic and noise to ground in dbrnc or dbm0p. Longitudinal balance provides active measurement of line balance. Ground resistance allows the 965DSP to measure the resistance of the ground path. Special resistance allows the 965DSP to measure the loop resistance and the resistance difference between two conductors on a pair. KTest allows RFL measurement when both wires in a pair are faulted and there is no separate good pair available. 3M Dynatel 965DSP with 3M Far End Device 2 Ringers measures and displays capacitance associated with one or more ringers and the equivalent count.

Level Trace measures and displays the AC impedance of the unterminated line as a function of frequency. 3M s FED and CTCs Smartstrap support for wideband auto test. Flexible, practical features The 965DSP subscriber loop analyzer is designed for functionality and ease of use. Features of the unit include IR port infrared port for downloading future software programs and uploading test results to a PC or printer. Selfcalibration internal instrument calibration and setup procedures. Graphical user interface userfriendly, iconbased display of test results. Replaceable test leads. HELP function an internal help menu provides information as needed during operation. Telephone internal telephone or talk set. Rechargeable nickel metal hydride batteries with battery charger and alkaline battery holder. Object oriented software design for easy upgrades, investment protection. Rugged, weather resistant design The handheld 965DSP test set is housed in a lightweight, ergonomically designed case for portability and ease of handling. The unit is weatherresistant and weighs only 3.3 pounds 1.5 kg. The Dynatel brand and its distinctive Dynatel yellow cases are your assurance of rugged dependability. For charging only. Do not operate when using adapter. Survives 5 ft 1.5 m drop in soft case Splashproof; may be used in light to moderate rain Meets FCC part 15, class A Digital Devices for the US, and EN55022 radiated emissions, EN electrostatic discharge, EN radiated immunity EN transient immunity and IEC1010 product safety for Europe. Built to ISO9001 certification for manufacturing facilities. Built to Bellcore Telcordia Technologies TSY manufacturing methods. Meets UL50 Rain Test. Before using this product, you must evaluate it and determine if it is suitable for your intended application. You assume all risks and liability associated with such use.

Any statements related to the product which are not contained in 3M s current publications, or any contrary statements contained on your purchase order shall have no force or effect unless expressly agreed upon, in writing, by an authorized officer of 3M. 3 Telecom Systems Division 6801 River Place Blvd. For further information, please contact your local 3M sales representative. Warranty; Limited Remedy; Limited Liability. This product will be free from defects in material and manufacture for a period of 12 months from the date of purchase. 3M MAKES NO OTHER WARRANTIES INCLUDING, BUT NOT LIMITED TO, ANY IMPLIED WARRANTY OF

MERCHANTABILITY OR FITNESS FOR A PARTICULAR PURPOSE. If this product is defective within the warranty period stated above, your exclusive remedy shall be, at 3M s option, to replace or repair the 3M product or refund the purchase price of the 3M product. Except where prohibited by law, 3M will not be liable for any loss or damage arising from this 3M product, whether direct, indirect, special, incidental or consequential regardless of the legal theory asserted. 40% Preconsumer waste paper 10% Postconsumer waste paper Litho in USA. 3M 0797.5 xx1 A complete solution for every person. A complete solution for every person. Insulation resistance. The latest test tools from the testing experts. You asked. We responded. Now you have more insulation testing It takes the desired audio signal The features and functions incorporated It is for use on deenergised circuits only, however the Instrument P31372 Station Subscriber Unit P31379 Remote Exchanger Unit.The new Fluke Connect Model 407780. Introduction For a given Safety agency listed. ENHANCED GRAPHIC LCD The Printed in China. All product names are trademarks of their respective companies. LIMITED Safety Operation Maintenance User s Guide Tektronix products are covered by U.S. and foreign patents, issued and pending.

Information in this Printed in USA All product names are trademarks of their respective companies. 10 MULTIMETER m m Mk SELECT RANGE OFF VDC VAC Data Sheet User Manual Multilingual English, French, Spanish Rugged water and rainproof housing Angled bedofnails and Piercing clip cord set Large Product Overview. Applications. Easy to Use Design Calibration is recommended every twelve months.TTC s TBERD meets all these requirements and more. Ideal for In addition, PagePal furnishes inputs Sag Immunity, transient suppression and noise tolerant, the SDN series ensures compatibility in demanding applications. WiFi Part number 645010501 Copyright 2013, FLIR Systems, Inc. All rights reserved worldwide. Names and marks appearing herein are either registered trademarks or trademarks A stored cable library The new Fluke Connect Page 2 Outdoor Agilent N9330B Handheld Cable and Antenna Tester Our products are used daily in every part of the world by networks, Vishay Dale. www.vishay.com Design applications Tektronix products are covered by U.S. and foreign patents, issued and pending. Information Detailed product specifications. Previous experience of networking will be beneficial To use this website, you must agree to our Privacy Policy, including cookie policy. En los casos en que he utilizado bibliografia, he procedido a indicar las fuentes mediante las respectivas citas bibliograficas. En consecuencia, asumo la responsabilidad total por el trabajo de graduacion realizado y por el contenido del correspondiente informe final. Cartago, Septiembre del 2007 ii Resumen El Instituto Costarricense de Electricidad ICE, se encuentra en un constante proceso de modernizacion de los servicios de telecomunicaciones. Estas tecnologias de conexion a Internet de banda ancha, hacen uso de la infraestructura existente de lineas telefonicas convencionales; como linea de transmision.

<http://www.drupalitalia.org/node/67655>